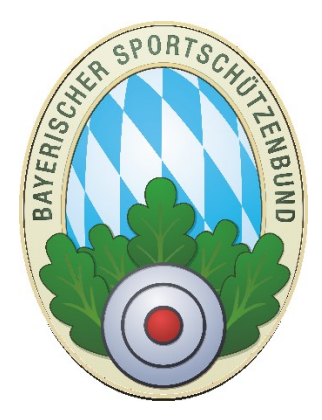

# Sportrechnungen erstellen für Gaue und Bezirke mit ZMIClient

**Version 1.0** 

Stand: 12.10.2017

# <span id="page-0-0"></span>**Historie des Handbuchs**

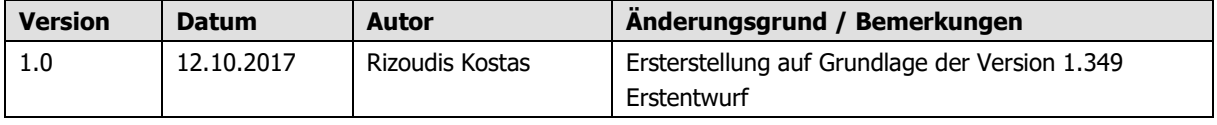

#### **Inhaltsverzeichnis**

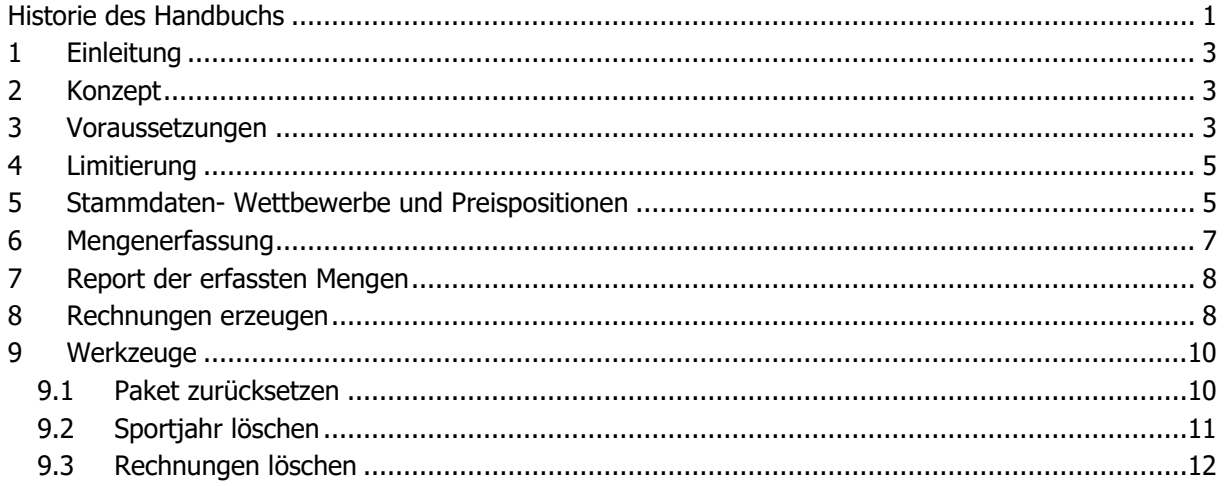

# <span id="page-2-0"></span>**1 Einleitung**

Gaue und Bezirke führen Sportwettbewerbe durch und verlangen Startgelder dafür. Der Sportleiter erzeugt meist eine Liste pro Wettkampf mit der Auflistung welche Vereine/Gaue haben wie viele Teilnehmer unterteilt in Schüler, Jugendliche, Junioren und Schützen oder auch Mannschaften. Die Liste bekommt der Kassier der wiederum für jeden Verein Rechnungen erzeugen muss. Um die Arbeit zu erleichtern wurde das Modul Sportrechnungsgenerator entwickelt.

# <span id="page-2-1"></span>**2 Konzept**

- Es wird einmalig eine Liste von Wettbewerbsarten wie z.B.: "Startgebühren Gaumeisterschaft" angelegt.
- Zu jeder Wettbewerbsart können mehrere Positionen wie z.B.: "Armbrust, Zimmerstutzen, Luftgewehr, Luftpistole u.s.w. angelegt werden.
- Zu jeder Position kann ein Preis für Schüler, Jugend, Junioren, Schützen und Sonstiges(z.B.: für Mannschaften) angelegt werden. Sobald ein Preis größer 0€ hinterlegt wird, wird das Feld zur Eingabe einer Menge vorgeschlagen.
- Beim Erfassen der Rechnungsposition wird nur noch die Menge pro Position pro Verein eingegeben.
- Eine Übersichtsliste kann gedruckt werden und die Rechnungen können per Knopfdruck erzeugt werden.

#### <span id="page-2-2"></span>**3 Voraussetzungen**

Eigener Nummernkreis für Sportrechnungen muss angelegt werden

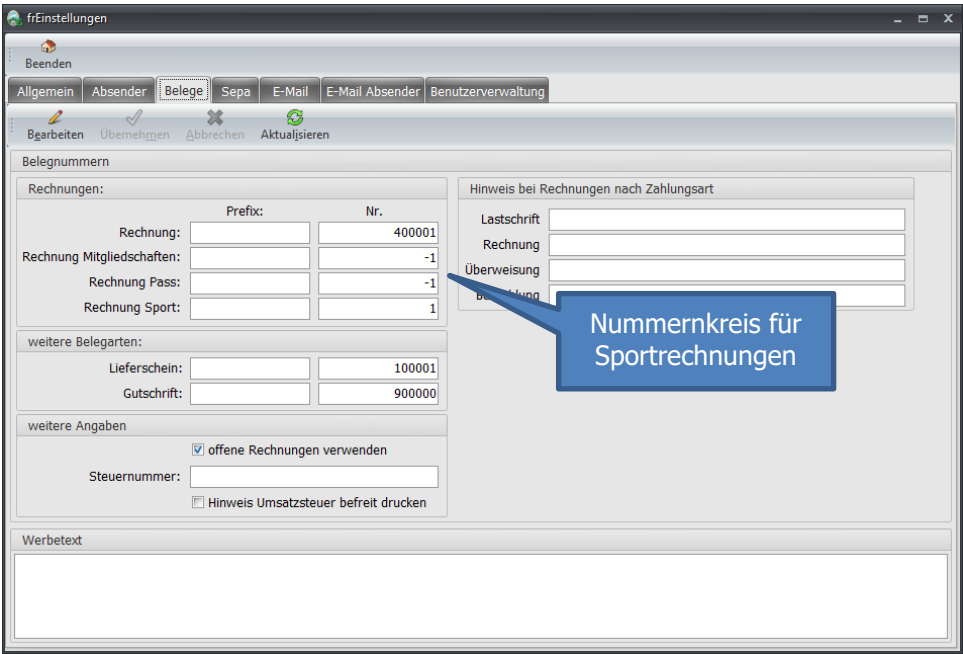

Anlage der Wettbewerbe und Preislisten

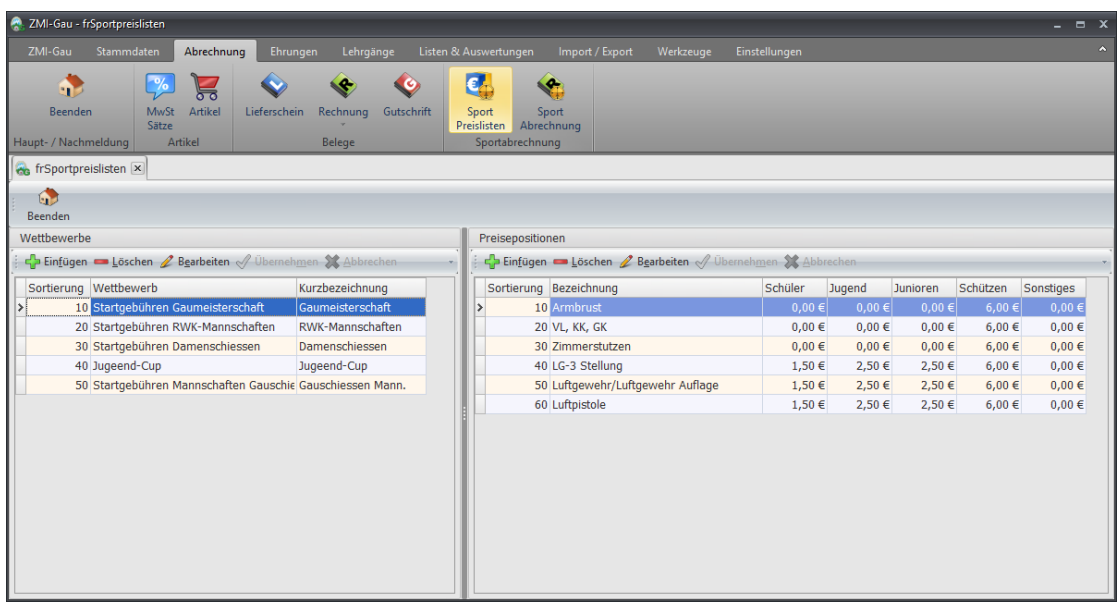

• Mengen pro Position pro Verein

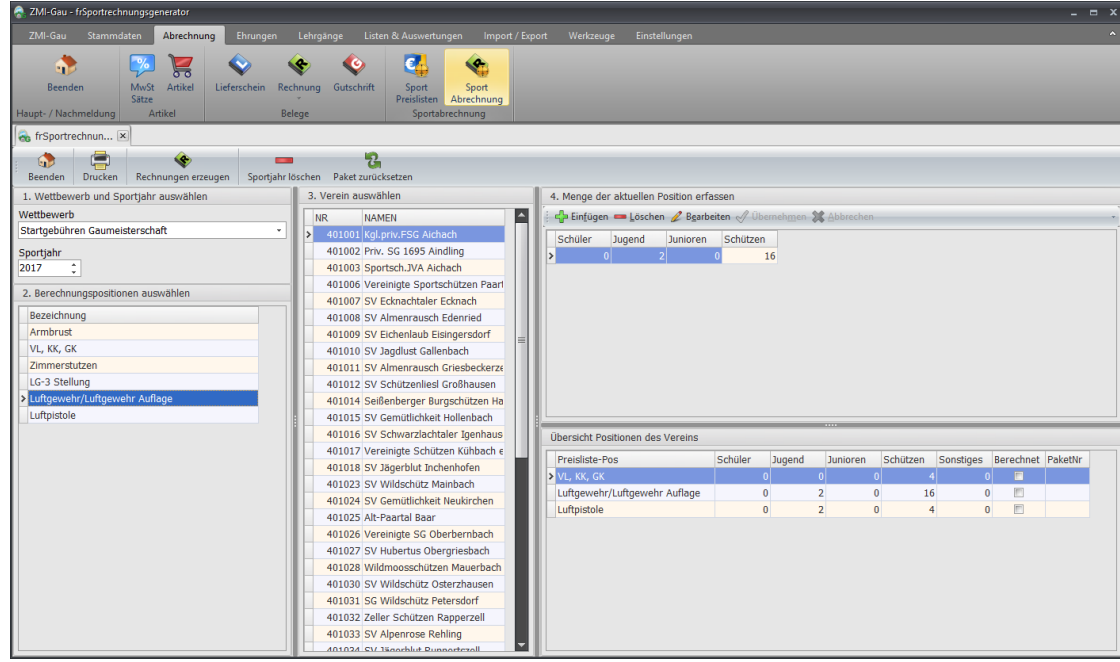

## <span id="page-4-0"></span>**4 Limitierung**

 Im Bezirk gibt es eine Einschränkung. Für die Bankdaten gibt es derzeit keinen flachen Transportweg. Das bedeutet, wenn im Bezirk mehrere Lizenzen mit der Berechtigung Rechnungen zu erzeugen ausgestattet sind, können Sie Bankdaten für den jeweiligen Gau oder Verein anlegen und die Rechnungen per Sepa-Lastschrift einziehen. Die Bankdaten werden jedoch lokal bleiben. Sie werden also nicht mit allen Bezirksinstallationen abgeglichen. Jede Bezirkslizenz muss also die Bankdaten für denselben Gau oder Verein selbst erfassen. Sobald wir Zeit dafür finden, werden wir diesen Transportweg schaffen.

#### <span id="page-4-1"></span>**5 Stammdaten- Wettbewerbe und Preispositionen**

- Hier werden die Wettbewerbe angelegt. Es ist sinnvoll jeden Wettbewerb einzeln anzulegen, da dieser eigene Abrechnungspositionen haben kann. Außerdem wird die Bezeichnung des Wettbewerbs als Gruppenbezeichnung auf der Rechnung aufgelistet.
- Für jede Position kann es bis zu fünf Preise geben.
	- o Am Beispiel Armbrust hat nur die Schützenklasse ein Startrecht. Deshalb gibt es nur einen Preis in der jeweiligen Klasse.
	- o Am Beispiel Luftpistole haben die Klassen Schüler, Jugend, Junioren und Schützen ein Startrecht. Für jede Klasse kann es eigene Startgebühren geben.
	- o Am Beispiel nächstes Bild RWK-Mannschaften wird das Feld Sonstiges für den Preis pro Mannschaft verwendet.

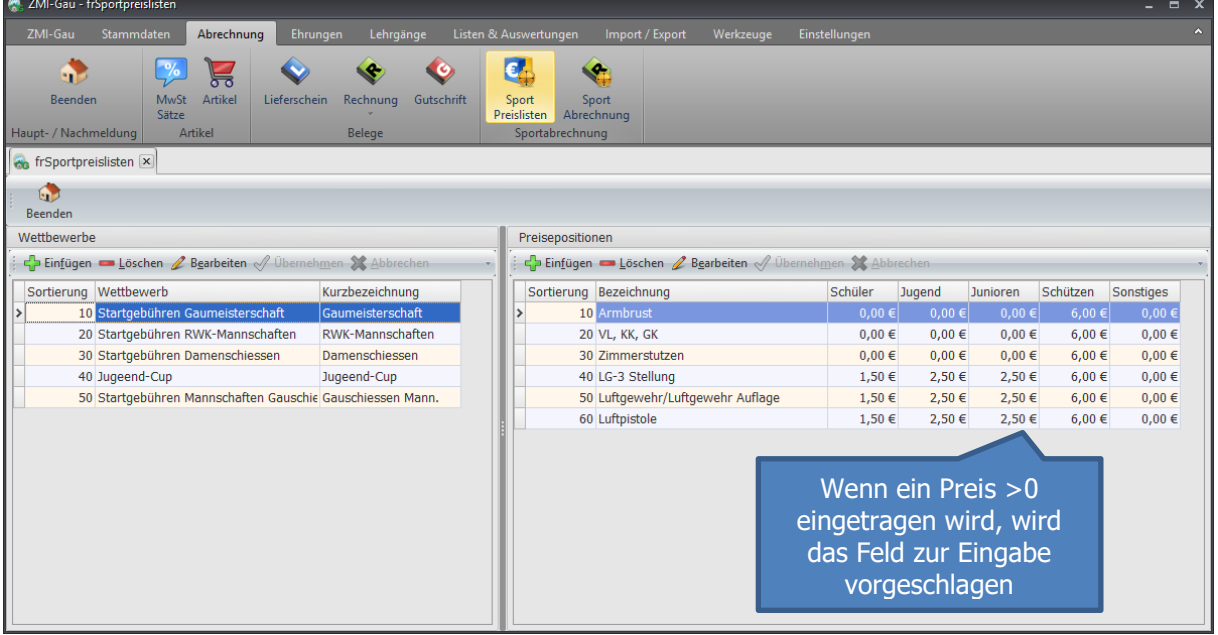

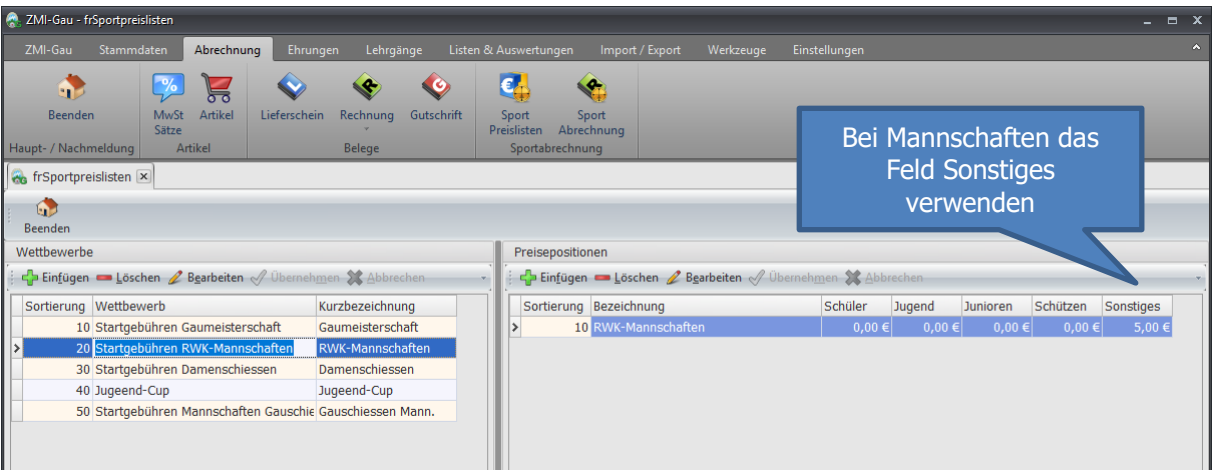

Hinweis: Feldbezeichner "Schützen, Jugend, Junioren und Schützen" haben nicht mit den Sportklassen zu tun. Wir haben die Begriffe gewählt, da Sie wahrscheinlich Ihre Startgebühren auch so unterteilt haben werden. Angenommen, Sie unterscheiden nicht nach Jugend und Junioren, so tragen Sie einfach einen Preis nur in Jugend ein. Der Wettbewerb wird auf der Rechnung als Gruppe ausgegeben und bei den Positionen die Bezeichnung der Position mit den Zusatz z.B.: Schüler als LG-3 Stellung Schüler. Der Zusatz Sonstiges wird nicht ausgegeben.

## <span id="page-6-0"></span>**6 Mengenerfassung**

Im Gau sehen Sie eine Liste aller Ihrer Vereine bzw. im Bezirk eine Liste aller Ihrer Gaue. Sie gehen die Gruppen nummeriert durch.

- 1.) Auswahl des Wettbewerbs und das Sportjahr für die Mengenerfassung in dem Beispiel "Startgebühr Gaumeisterschaft". Die Auswahl bleibt bestehen.
- 2.) Sie wählen die Berechnungsposition, für die Sie die Mengen pro Verein erfassen wollen. Die Auswahl bleibt ebenfalls erhalten.
- 3.) Sie gehen Verein für Verein durch und erfassen die Mengen jeder sichtbaren Klasse.
- 4.) Sie geben nur in der jeweiligen Klasse eine positive Menge ein. Die Klassen ohne Berechnung also 0 müssen Sie nicht eingeben.

In der Übersicht Tabelle sehen Sie, welche Positionen für den Verein in dem aktuellen Wettbewerb und Sportjahr erfasst wurden.

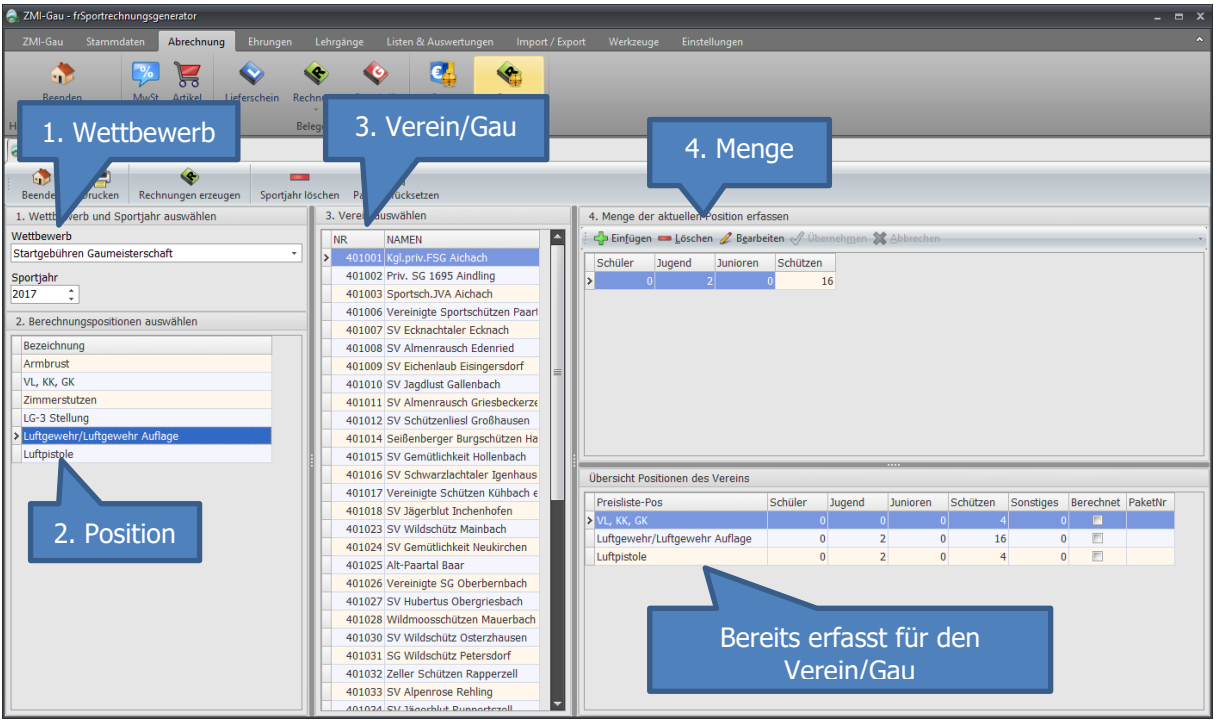

#### <span id="page-7-0"></span>**7 Report der erfassten Mengen**

Sie können einen Report erzeugen nachdem Sie alles erfasst haben. Sie kontrollieren die Liste und erzeugen anschließend die Rechnungen.

Aufstellung Startgebühren Gaumeisterschaft 2017

![](_page_7_Picture_50.jpeg)

#### <span id="page-7-1"></span>**8 Rechnungen erzeugen**

Sobald Sie mit der Erfassung fertig sind, können Sie für jeden Verein eine Rechnung erzeugen lassen.

![](_page_7_Picture_51.jpeg)

Die neuen Rechnungen finden Sie im neuen Rechnungskreis

![](_page_7_Picture_52.jpeg)

#### Alle Rechnungen wurden erzeugt.

Über die Vorschau kann die Rechnung eingesehen werden

![](_page_8_Picture_88.jpeg)

![](_page_8_Figure_3.jpeg)

![](_page_9_Picture_76.jpeg)

#### <span id="page-9-0"></span>**9 Werkzeuge**

Für den Ablauf gibt es verschiedene Werkzeuge wie z.B.: Abrechnung zurücksetzen, Sportjahr löschen u.s.w.

#### <span id="page-9-1"></span>**9.1 Paket zurücksetzen**

Wenn Sie nachdem die Rechnungen erzeugt wurden, feststellen, es ist Ihnen ein Fehler unterlaufen, so können Sie die Abrechnung rückgängig machen. Dabei werden alle Rechnungen gelöscht, solange Sie nicht in Echtlauf gedruckt wurden!

![](_page_9_Picture_77.jpeg)

#### <span id="page-10-0"></span>**9.2 Sportjahr löschen**

Die Liste der erfassten Mengen wird nicht gelöscht. Sie können somit jeder Zeit den Report wiederholen. Wenn ein Sportjahr abgeschlossen ist, können Sie auch das Sportjahr löschen. Die Rechnungen werden dabei nicht gelöscht.

![](_page_10_Figure_2.jpeg)

#### <span id="page-11-0"></span>**9.3 Rechnungen löschen**

Wenn Rechnungen in Echtlauf gedruckt wurden, werden sie beim Paketzurücksetzen nicht gelöscht. Um dennoch alle Rechnungen zu löschen:

 Filtern Sie alle Rechnungen nach der PaketNr, um nur die Rechnungen zu löschen, aus dem Paket. Die PaketNr sehen Sie nach dem Erzeugen der Rechnungen.

![](_page_11_Picture_3.jpeg)

Wechseln Sie auf Abrechnung/Sportrechnungen

![](_page_11_Picture_5.jpeg)

Filtern Sie die Rechnungen nach der PaketNr in diesem Fall die PaketNr 11

![](_page_12_Picture_68.jpeg)

• Markieren Sie die Rechnungen und nutzen Sie die Funktion "ausgewählte Belege löschen"

![](_page_12_Picture_69.jpeg)